# **HELP DOCUMENT**

# **Table of Contents**

| Disclaimer                              | 3  |
|-----------------------------------------|----|
| Register, Log-In and Forgot Password:   | 4  |
| Register Process:                       | 4  |
| Login Process:                          | 6  |
| Forgot Password:                        | 7  |
| Application Submission Process:         | 8  |
| Section 1. Application Details Section: | 9  |
| Section 2. Application Detail:          | 11 |
| Section 3. Preview and Submit           | 16 |

# <u>Disclaimer</u>

To Submit the Application, kindly use one of the following Browser:

- 1. Internet Explorer Version 11 and above.
- 2. Firefox latest version
- 3. Chrome latest version
- One application per candidate is allowed.
- Once submitted application cannot be changed or viewed.

Kindly go through the below document for assistance in submitting the Application. In case of any further queries kindly email the same to <u>admin@indiaoppi.com</u>

# Register, Log-In and Forgot Password:

For submitting the application candidate will need to first register by clicking on **APPLY NOW** on the home page.

### **Register Process:**

- 1. Click Apply now
- 2. The following pop-up is displayed

| Register here to go a               | ahead with your Application |
|-------------------------------------|-----------------------------|
| * Name<br>Mr <b>F</b> irst          | Middle Last                 |
| * DOB<br>DD V MM VYYY               | 'Gender<br>Male Female      |
| * Email Id<br>Johndoe@gmailcom      | * Mobile<br>+91 9999999999  |
| *Password                           | *Confirm Password           |
| Enter The numbers as displayed on t | he Image 9 0 3 6 2          |
|                                     | Register                    |

3. To continue kindly fill below details: (all fields marked with an \* are Mandatory)

| Title – select Mr, Miss, Mrs, Dr.    | Mandatory     |
|--------------------------------------|---------------|
| First Name                           | Mandatory     |
| Middle Name                          | Non-Mandatory |
| Last Name                            | Mandatory     |
| DOB- Select DD MM YYYY from dropdown | Mandatory     |
| Gender                               | Mandatory     |

| Email Id- this will be email Id which will be used for Login | Mandatory |
|--------------------------------------------------------------|-----------|
| Mobile Number                                                | Mandatory |
| Password - Enter a Password which will be used for Login     | Mandatory |
| Confirm password – Re-enter the same password as in          | Mandatory |
| Password text area                                           |           |

4. After entering the required details click **Register** button. Post clicking you will be redirected to the Application page.

| Corporational Contractions of Pharmacourtical Producers of India |                                                                            | Change Password   Log G | ut |
|------------------------------------------------------------------|----------------------------------------------------------------------------|-------------------------|----|
|                                                                  |                                                                            |                         |    |
| Section 1                                                        | Section 2                                                                  | Section 3               |    |
| Applicant Details                                                | Application Details                                                        | Preview and Submit      |    |
|                                                                  | nd your photo here<br>pg/pg/pg/pg See : Less then 200kb Read ation : 400 r | -403)<br>Taut           |    |
|                                                                  | *Age (as of 31-07-18)                                                      | 'Gender                 |    |
| 'Email ID                                                        | Telephone                                                                  | Mobile                  |    |
| anand@lasi.com                                                   | Enter Telephone                                                            | +91 9292929299          |    |
| "Discipline/Areas                                                | "Institute Category<br>Select V                                            | 'Institute Name         |    |
|                                                                  | Save                                                                       |                         |    |
| 🥚 Partially filled                                               | Form not filled                                                            | Form completed          |    |

### Login Process:

You can register and later visit the site to complete the process. In order to do the same, you will need to login using the registered email id and password entered while registering for the first time.

- 1. Click **Login In** link on the top right corner of the banner.
- 2. The following screen is displayed.

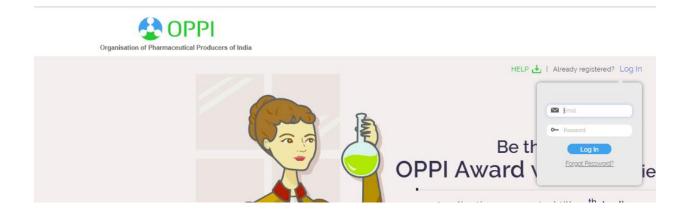

3. To continue kindly fill:

| Email Id - Entered while Registering | Mandatory |
|--------------------------------------|-----------|
| Password - Entered while Registering | Mandatory |

4. Click **Login** to proceed to application submission

### Forgot Password:

In case you forget your password which was entered during Registration:

- 1. kindly click on **Forgot Password** link present under the **Login** button
- 2. Following screen will be displayed

| Organisation of Phermaceutical Producers of India |                     |  |
|---------------------------------------------------|---------------------|--|
|                                                   |                     |  |
|                                                   | Reset your Password |  |
|                                                   | Email               |  |
|                                                   | Password            |  |
|                                                   | o≚ Confirm Password |  |
|                                                   | Reset               |  |
| 5 4 0 0 0 0 0 0 0 0 0 0 0 0 0 0 0 0 0 0           |                     |  |

#### 3. Kindly entre below details

| Email Id- the same email Id used for login                   | Mandatory |
|--------------------------------------------------------------|-----------|
| Password - Enter a new Password which will be used for Login | Mandatory |
| Confirm password – Re-enter the same password as in Password | Mandatory |
| text area                                                    |           |

- 4. Click on **Reset** button to reset the password
- 5. Continue with the Login process to proceed with Application submission

# **Application Submission Process**

Post Log In you will be redirected to the below page

| Citystrivetion of Pharmacoutical Producess of India |                                                                                               | Change Password   Log Out |
|-----------------------------------------------------|-----------------------------------------------------------------------------------------------|---------------------------|
|                                                     |                                                                                               |                           |
| Section 1                                           | Section 2                                                                                     | Section 3                 |
| Applicant Details                                   | Application Details                                                                           | Prevlew and Submit        |
|                                                     | <b>Upload your photo here</b><br>Type: jog/jong/jong See : Less then 200kb Resolution : 400 x | 402)                      |
| Name<br>Mr 🗹 🔽 Arand Te                             | at Middle                                                                                     | Test                      |
|                                                     | *Age iss of 31-07-18)<br>15 V 20 Yrs                                                          | 'Gender<br>Male Female    |
| 'Email ID                                           | Telephone                                                                                     | "Mobile                   |
| anand@test.com                                      | Enter Telephone                                                                               | +91 5030303030            |
| "Disciptine/Areas                                   | "Institute Category<br>Select 🔍 🔽                                                             | Institute Name            |
|                                                     | Save                                                                                          |                           |
| Partially filled                                    | Form not filled                                                                               | Form completed            |

There are 3 sections which are visible in the form:

- 1. Applicant Details
- 2. Application Details
- 3. Preview and Submit

## Section 1. Applicant Details Section:

- All data entered during registration will be by default filled in the Applicant Detail Section.
- You will need to upload your photo for which you will need to check the following:
  - Format: jpg/jpeg/png
  - Size: Less than 200kb
  - Resolution: 400 x 400

#### To check the parameters:

- 1. Select the image you want to upload
- 2. Right click on the same
- 3. Select Properties from the list
- 4. The following box will be displayed

|               | TEST Properties                                                                                |
|---------------|------------------------------------------------------------------------------------------------|
| General Secu  | rity Details                                                                                   |
|               | TEST                                                                                           |
| Type of file: | JPEG image (.jpg)                                                                              |
| Opens with:   | Windows Photo Viewer Change                                                                    |
| Location:     | E:\CLARA RODRICKS\Clara - Personal\Documents                                                   |
| Size:         | 94.5 KB (96,790 bytes)                                                                         |
| Size on disk: | 96.0 KB (98,304 bytes)                                                                         |
| Created:      | 08 March 2019, 19:06:38                                                                        |
| Modified:     | 16 July 2018, 11:37:37                                                                         |
| Accessed:     | 08 March 2019, 19:06:38                                                                        |
| Attributes:   | Read-only Hidden Advanced                                                                      |
| Security:     | This file came from another<br>computer and might be blocked to<br>help protect this computer. |
|               | OK Cancel Apply                                                                                |

- 5. Kindly check the parameters marked in Red. If parameters do not meet kindly edit and save the file to make the same compatible for upload.
- 6. Kindly find the below the entries which will be either Auto filled or need to be filled Manually

| Title coloct Mr. Miss Mrs. Dr.        | Mandatory     | Auto fillod    |
|---------------------------------------|---------------|----------------|
| Title – select Mr, Miss, Mrs, Dr.     | Mandatory     | Auto filled    |
| First Name                            | Mandatory     | Auto filled    |
| Middle Name                           | Non-Mandatory | Auto filled    |
| Last Name                             | Mandatory     | Auto filled    |
| DOB- Select DD MM YYYY from           | Mandatory     | Auto filled    |
| dropdown                              |               |                |
| Gender                                | Mandatory     | Auto filled    |
| Email Id- this will be email Id which | Mandatory     | Auto filled    |
| will be used for Login                |               |                |
| Telephone Number                      | Non-Mandatory | Manual Filling |
| Mobile Number                         | Mandatory     | Auto filled    |
| Discipline/Areas                      | Mandatory     | Manual Filling |
| Institute Category                    | Mandatory     | Select from    |
|                                       |               | the drop       |
|                                       |               | down list      |
| Institute Name                        | Mandatory     | Manual Filling |

#### 7. Kindly click on **Save** to save the details updated.

Note:

If you do not click **<u>Save</u>** button and logout the system, the data entered will be lost.

Once all the mandatory fields are entered the section color will turn Green indicating that the Section is complete.

If the section is amber in color, it means all mandatory fields are not entered. You will need to fill all mandatory fields to submit the form.

Save will save details of that current section only. Hence after entering the details in a section, to save the details kindly click **Save** in each section.

# Section 2. Application Details:

Click on Section 2 to display the Application Details Section. The following section is displayed

| Cryanisation of Pierranovatical Producers of India                                                           |                                  | Change Password   Log Ov                                                                                                    |
|----------------------------------------------------------------------------------------------------|----------------------------------|----------------------------------------------------------------------------------------------------|
|                                                                                                    |                                  |                                                                                                    |
| Applicant Details                                                                                            | Application Details              | Section<br>3<br>Preview and Submit                                                                                                    |
| Category:  OPPI Young scientist o "Brief Statement of Research Contribution sackavD S JHE HILLA. DILIARWID G |                                  | ~                                                                                                    |
| "Significant contribution to Science or Teo                                                                  | chnology Development :           |                                                                                                    |
| Impact of Contribution to the concerned                                                                      | i fiwici :                       | 11                                                                                                    |
| Maximum 500 words                                                                                            |                                  | 11                                                                                                    |
| "Any Patent to your Name or Research Pa<br>Yes No                                                            |                                  |                                                                                                    |
| "Most significant Research Publication an<br>"Allach your Curriculum Vitae (C. V): D                         |                                  | d attach ONLY 5 reprinta)<br>L Upload your document*<br>(*Onlypdf file alloreved <3MB)                                                                                                    |
| "Attach Authentication Certificate of D<br>your work :                                                       | coverload the word file template | Conty poer document*<br>Conty peg/ pg file allowed <3M50<br>Certificate anode be furnatived by<br>Head of institute/Laboratory stating<br>the work submitted is orgoonal and<br>does not votate any intellectual<br>property rights |
|                                                                                                    | Save                             |                                                                                                    |
| Partially filled                                                                                             | Form not filled                  | Form completed                                                                                                    |

1. Kindly fill the below details which need to be filled for Application Details

| <b>Category</b> : There are 3 Categorie applications:                                                                                                    | s for which the Ca | ndidate will be sending the                                                                                               |
|----------------------------------------------------------------------------------------------------|--------------------|----------------------------------------------------------------------------------------------------|
| OPPI Scientist of the Year:<br>Candidate should be<br>above 40 years (as on the<br>last date of application<br>submission)                                                                     | Mandatory          |                                                                                                    |
| OPPI Young Scientist of<br>the Year:<br>Candidate should be up to<br>40 years (as on the last<br>date of application<br>submission)                                                            | Mandatory          | For Male Candidates the<br>Category will be auto selected<br>based on Age.<br>For Female Candidates 2                     |
| OPPI Woman Scientist of<br>the Year:<br>Candidate should be a<br>Woman. No Age Limit for<br>the Criteria. Candidate can<br>select either this category<br>or the Category based on<br>the age. | Mandatory          | options will be made visible<br>based on Age and they will have<br>to select one category in which<br>they want to apply. |
| Brief Statement of<br>Research Contribution                                                                                                    | Mandatory          | Word limit of 50                                                                                                    |
| Significant contribution to<br>Science or Technology<br>Development                                                                                                    | Mandatory          | Word limit of 750                                                                                                    |
| Impact of Contribution to the concerned field                                                                                                    | Mandatory          | Word limit of 100                                                                                                    |
| Any Patent to your Name<br>or Research Publication?                                                                                                    | Mandatory          | Select Yes or No                                                                                                    |

| Most significant Research<br>Publication and Patent:<br>(List only top 10<br>Publications and attach<br>ONLY 5 reprints) | Mandatory | Will be displayed only if above<br>questions is answered as Yes.<br>Section explained in detail in<br>Patent Section                                                                                                    |
|----------------------------------------------------------------------------------------------------|-----------|----------------------------------------------------------------------------------------------------|
| Attach your Curriculum Vitae<br>(C.V)                                                                                    | Mandatory | <ul> <li>Download the CV Template</li> <li>Update the section</li> <li>Convert to pdf</li> <li>Upload the CV Template</li> </ul>                                                                                                    |
| Attach Authentication<br>Certificate of your work:                                                                       | Mandatory | <ul> <li>Download the<br/>Authentication Certificate.</li> <li>Certificate should be<br/>furnished by Head of<br/>Institute/Laboratory stating<br/>the work submitted is<br/>original and does not violate<br/>any intellectual property<br/>right.</li> <li>Scan and save the<br/>document as jpeg/jpg</li> <li>Upload the File</li> </ul> |

2. After entering the necessary details, kindly click on **Save** button to save the details updated.

#### Patent Updation:

For Patent Updation, Candidate needs to select 1 of the following for the question: Any Patent to your Name or Research Publication? **Yes** or **No** 

#### When Answer selected is No:

This will indicate that there are no Patents to the Candidates Name. Hence the Patent section will not be displayed.

#### When Answer selected is Yes:

When you select the value as **Yes** to the question, the section is displayed which is related to the Most significant Research Publication and Patent.

| Title          | Mandatory | • Write the Patent /Publication Title Name relevant to the Application                                                                      |
|----------------|-----------|----------------------------------------------------------------------------------------------------|
|                |           | • Needs to be minimum 2 characters                                                                                                    |
|                |           | <ul> <li>Select Yes if you have any<br/>Document related to the<br/>Publication /Patent Name you<br/>have mentioned in the title</li> </ul> |
| Attachments    | Mandatory | If the option is selected as Yes, then<br>the link section is displayed which is<br>Mandatory                                               |
| Link           | Mandatory | You will need to upload a document relevant to the Publication/Patent mentioned                                                             |
| Primary Writer | Mandatory | <ul> <li>Mention Yes if you are the<br/>Primary Writer of the Publication<br/>/Patent</li> </ul>                                            |
|                |           | <ul> <li>Select no if you were not the<br/>Primary Writer</li> </ul>                                                                        |

*Please Note: Link Option will not be displayed if the Attachment option is selected as No. The section will be displayed like below:* 

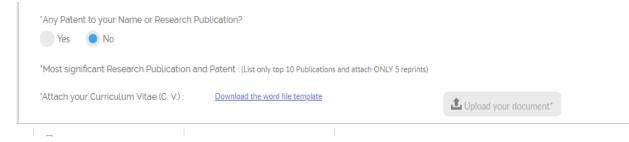

To add the Patent details:

- Select answer of the question: Any Patent to your Name or Research Publication? as Yes
- 2. Enter the Publication/Patent Title

3. Select **YES** if you want to attach a document relevant to the Publication/Patent. Select **No** if there is no attachment

- 4. Select if you are the Primary Writer of the Publication/Patent by selecting Yes or No.
- 5. If you want to add another Publication/Patent click +
- 6. Second section will be displayed like below:

| *Any Patent to your Name or Research           Yes         No | Publication?                |                                                                 |                                                          |   |
|---------------------------------------------------------------|-----------------------------|-----------------------------------------------------------------|----------------------------------------------------------|---|
| 'Most significant Research Publication                        | and Patent : (List only top | 10 Publications and attach ONLY 5 reprints)                     |                                                          |   |
| Title<br>TEST 1 Anand                                         | Attachments<br>Yes No       | Link<br>Upload your document*<br>('Only .pdf file allowed <3MB) | Primary Writer?<br>Yes No                                |   |
| Title<br>Patent/Publication Title                             | Attachments<br>Yes No       |                                                                 | Primary Writer?<br>Yes No                                |   |
| Title<br>Patent/Publication Title                             | Attachments<br>Yes No       |                                                                 | Primary Writer?<br>Yes No                                |   |
| Title<br>Patent/Publication Title                             | Attachments<br>Yes No       |                                                                 | Primary Writer?<br>Yes No                                | • |
| "Attach your Curriculum Vitae (C. V.) :                       | Download the word fr        | <u>le template</u>                                              | Lupload your document*<br>('Only .pdf file allowed <3MB) |   |
| 'Attach Authentication Certificate of yo work :               | Download the word fi        | <u>le template</u>                                              | L Upload your document*                                  |   |

7. Fill the second section by following steps 1-4. If you want to add another section, follow steps 5-7.

8. To delete any of the section click **Delete symbol** 

Note: You will not be able to delete the 1st entry when answer is Yes.

If you select answer as Yes, 1 entry of Patent has to be present. If you select Yes and do not enter the details, you will not be able to Submit the form.

*If you anytime want to delete the patent details, you can either click Delete Symbol.* 

or

make the" Any Patent to your name or Research Publication" answer as No

### Section 3. Preview and Submit:

Click on Section 3 to display the Application Details Section. The following section is displayed

| Se                    | 1                                | Section 2                                                             | Section 3                              |
|-----------------------|----------------------------------|-----------------------------------------------------------------------|----------------------------------------|
| Applica               | ant Details                      | Application Details                                                   | Preview and Submit                     |
| his is just the previ | ew of your whole Application Ch  | eck for any errors because you cannot make any cl                     | hanges after you "SUBMIT".             |
|                       |                                  |                                                                       |                                        |
| Applicant Details     |                                  |                                                                       |                                        |
|                       |                                  |                                                                       |                                        |
| Applicant Details     |                                  |                                                                       |                                        |
|                       |                                  | Email ID :                                                            | Anand@Test Com                         |
|                       |                                  | Email ID :<br>Telephone :                                             | Anand@Test Com                         |
|                       |                                  | Telephone :                                                           | Anand@Test Com<br>*91 9999999999       |
|                       |                                  | Telephone :                                                           | *91 9999999999                         |
|                       |                                  | Telephone :<br>Mobile :                                               | *91 99999999999<br>TEST Anand          |
|                       | Mr Anand Test Test               | Telephone :<br>Mobile :<br>Discipline/Areas :<br>Institute Category : | *91 99999999999<br>TEST Anand          |
|                       | Mr Anand Test Test<br>05-03-1998 | Telephone :<br>Mobile :<br>Discipline/Areas :<br>Institute Category : | *91 99999999999<br>TEST Anand<br>NIPER |
| Name :                |                                  | Telephone :<br>Mobile :<br>Discipline/Areas :<br>Institute Category : | *91 9999999999<br>TEST Anand<br>NIPER  |

The Section 3 will be green once the mandatory fields will be filled in section 1 and section 2.

Note: Section 3 will always be displayed in amber color till all the mandatory fields are filled by you.

1. In Preview and Submit Section, kindly check all the details entered by you in Section 1 and 2.

2. If any detail needs to be changed, kindly visit the section and make the necessary changes. Post making changes, click Save button to save the changes made to the section.

- 3. Check the updates in Section 3.
- 4. To view the attachments under Most Significant Research and Patent Publication section -- click on the uploaded document link in the same tab or the attachment will also open in the next tab i.e preview and submit tab .....click on the uploaded document link
- 5. To view the attachments under CV and Authentication Certificate section click on the uploaded document link in the same tab or the attachment will also open in the next tab i.e preview and submit tab ....click on **View** tab

6. Once all the details are verified and confirmed, click **Submit** to submit the application.

7. Thank you screen like below will be displayed

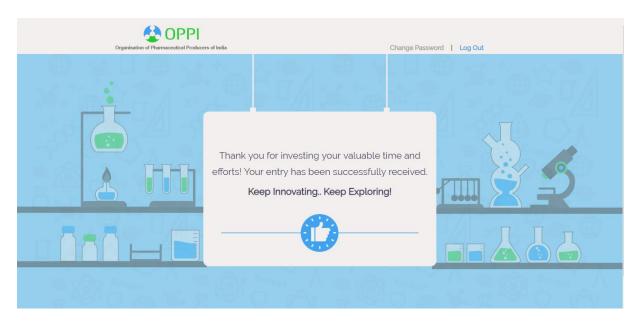

- 7. After 10 seconds, you will be redirected to the Home Page.
- 8. You will receive a Thank you email on the registered email id.

Note: Once submitted, you cannot make any change and you will not be able to view your application. If you Login from the Home page the following page will be displayed indicating, you have already submitted the application and you will be redirected to the above displayed Thank You page after clicking OK.